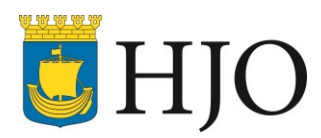

## Lathund - lägga in ersättare i DF Respons (Synpunkten) 2016-05-19

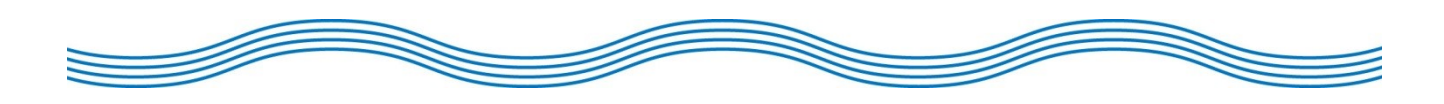

## Utse ersättare

I det fallet att du kommer att vara bort en längre tid, t.ex. vid semester, så kan du utse en ersättare för dig. Genom att utse en ersättare får denne tillgång till dina rättigheter och roller i systemet under begränsad tidsperiod.

1. Navigera till **Ersättare** genom att klicka på ditt namn längst upp till höger i verktygsraden.

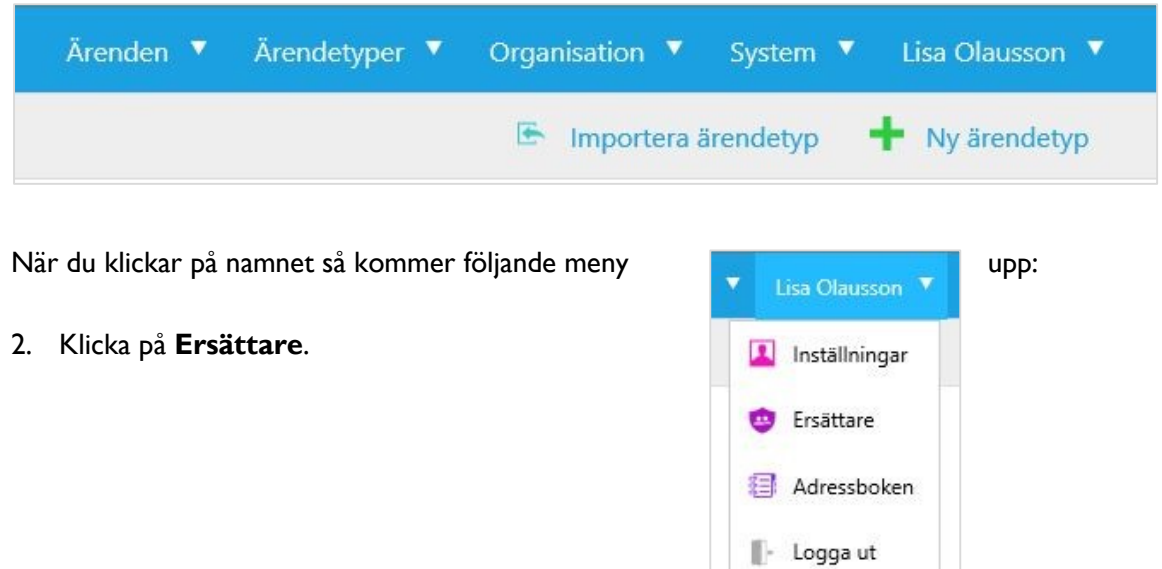

3. Du kommer då till en översiktsida där du kan se om du har några inlagda ersättare, antingen att du ska vara ersättare för någon eller om någon ska vara ersättare för dig.

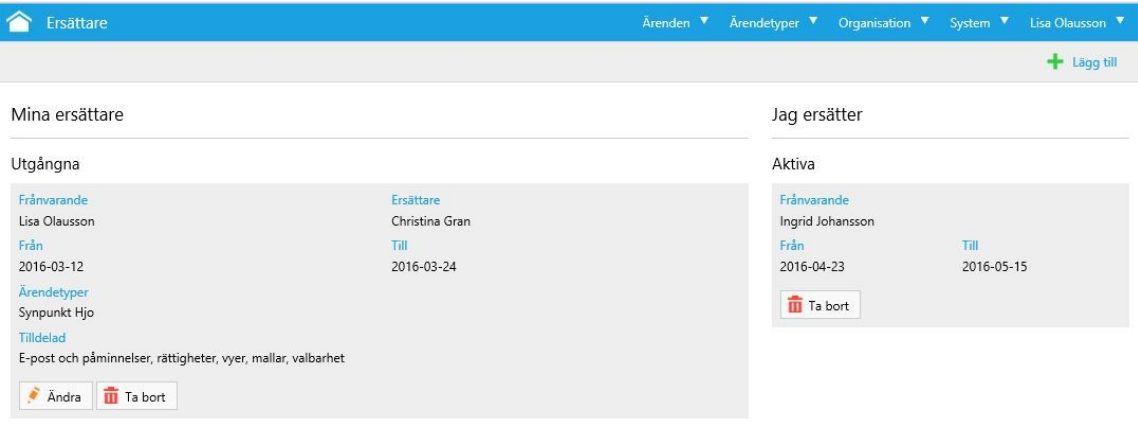

4. Klicka på **Lägg till ersättare** överst i högra hörnet för att lägga till en ersättare.

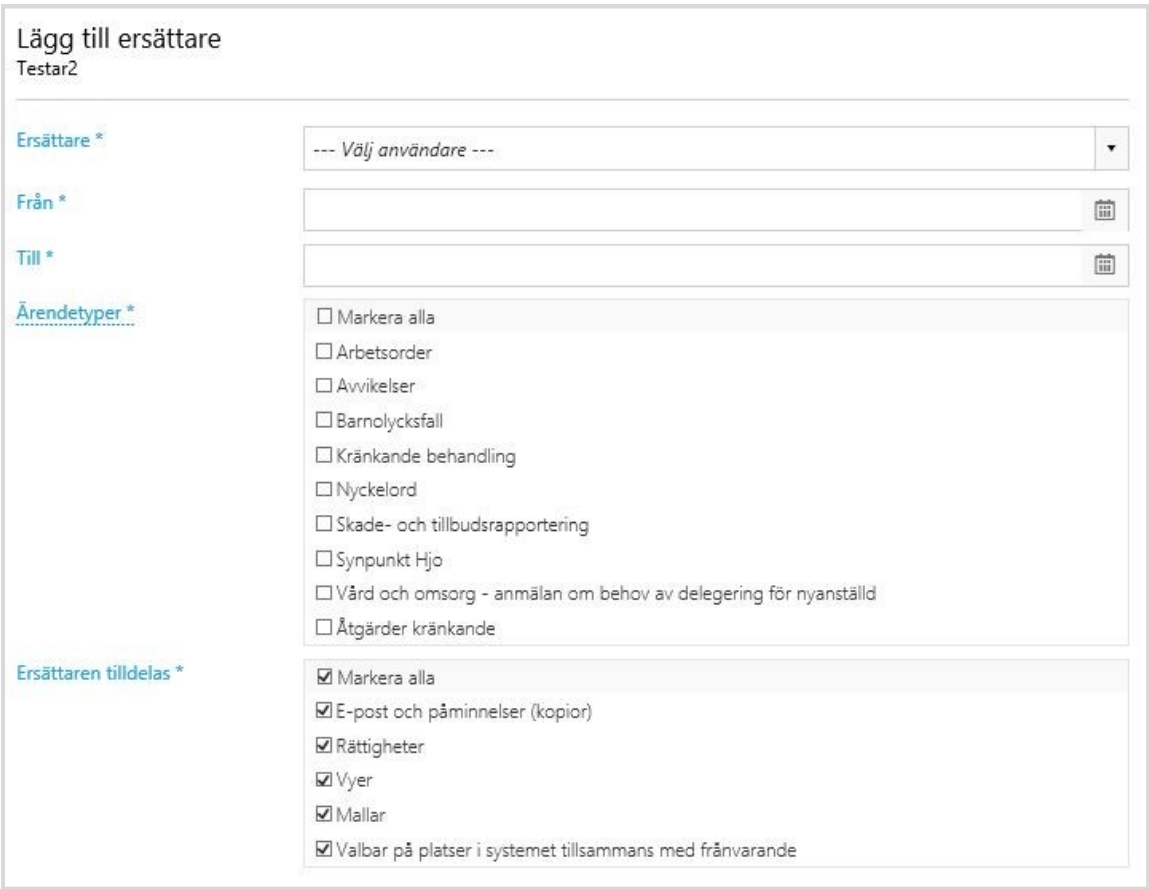

**Ersättare:** Välj den användare som ska ersätta dig.

**Från:** Ange från vilket datum du ska ersättas.

**Till:** Ange till vilket datum du ska ersättas.

**Ärendetyper**: Ange vilken ärendetyp som du ska ersättas för, t.ex. Synpunkt Hjo.

**Ersättare tilldelas**: Ange hur ersättaren ska påverkas, så som rutorna är ikryssade enligt bilden är standard. Det innebär att ersättare får ta över dina rättigheter i systemet under den aktuella perioden.

5. Klicka på **Lägg till** uppe i höger hörn för att göra användaren till ersättare. Din ersättare meddelas om detta via e-post och det visas även under **Min sida** när denne är inloggad.

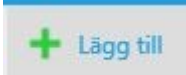